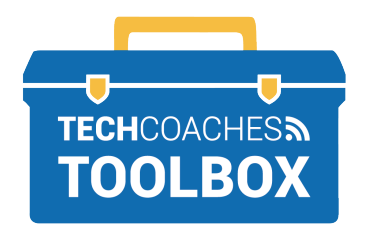

## **LA PRIMERA REUNIÓN DE ZOOM ("ZOOM MEETING")**

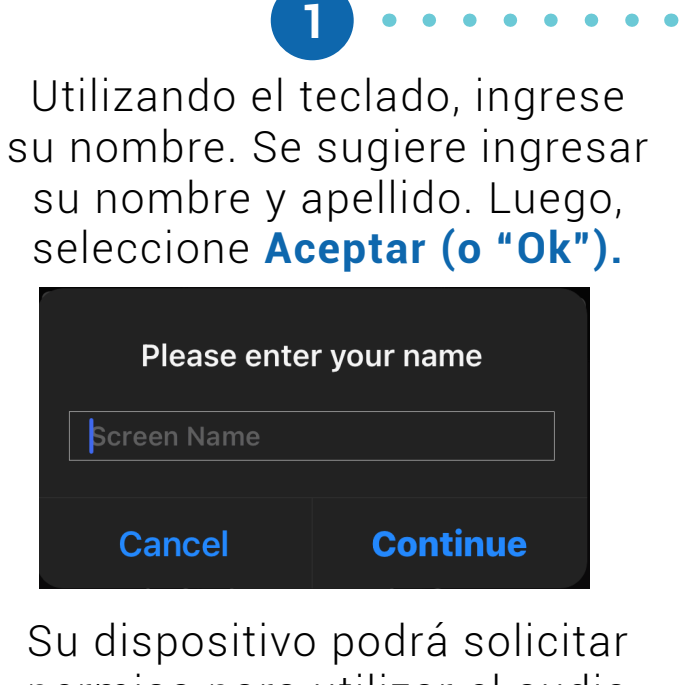

permiso para utilizar el audio y video; seleccione **Aceptar (o "Ok"), Sí (o "Yes") o Permitir (o "Allow").**

Aparecerá la vista previa de la cámara/video. Seleccione **Unirse con video (o "Join with Video").**

**2**

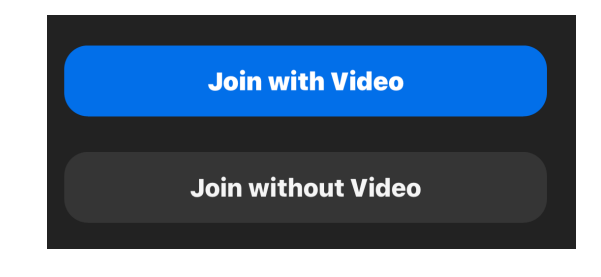

**PÁGINA 1 DE 2**

Tools to help boost your digital literacy TECHCOACHES TOOLBOX WWW.TECHCOACHES.CA

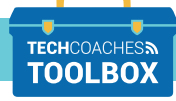

Funded by Ontario ♥ copyright © 2021/2022 Tech Coaches Inc.

Una vez dentro de la reunión, el siguiente mensaje aparecerá **"Para escuchar a los otros miembros, por favor, active el audio" (o "To hear others please join audio").**  Seleccione **Entrar al audio de Internet (o "Call using Internet Audio") o Entrar al audio por Computadora (o "Call using Computer Audio").**

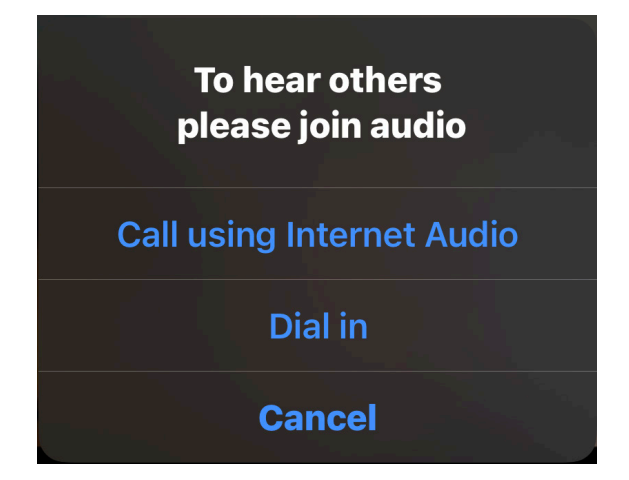

## Si el mensaje no aparece, seleccione el botón **Entrar al Audio (o "Join Audio").**

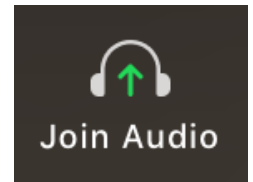

## **3 Nota:**

Si no posee un micrófono y/o parlante en su dispositivo, seleccione **Marcar/Llamar (o "Dial in").** Seleccione el país desde el cual usted está llamando. Si intenta unirse desde un teléfono inteligente, seleccione cualquier número de la lista, seleccione marcar y navegue de vuelta a Zoom. De utilizar cualquier otro dispositivo, utilice un teléfono para marcar el número mostrado en la pantalla; se requerirá el ID de reunión y el

código de acceso.

**PÁGINA 2 DE 2**

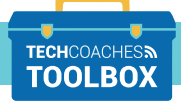

Funded by **Ontario** <sup>₹</sup>